## **Personal Property's Customer Information Guide**

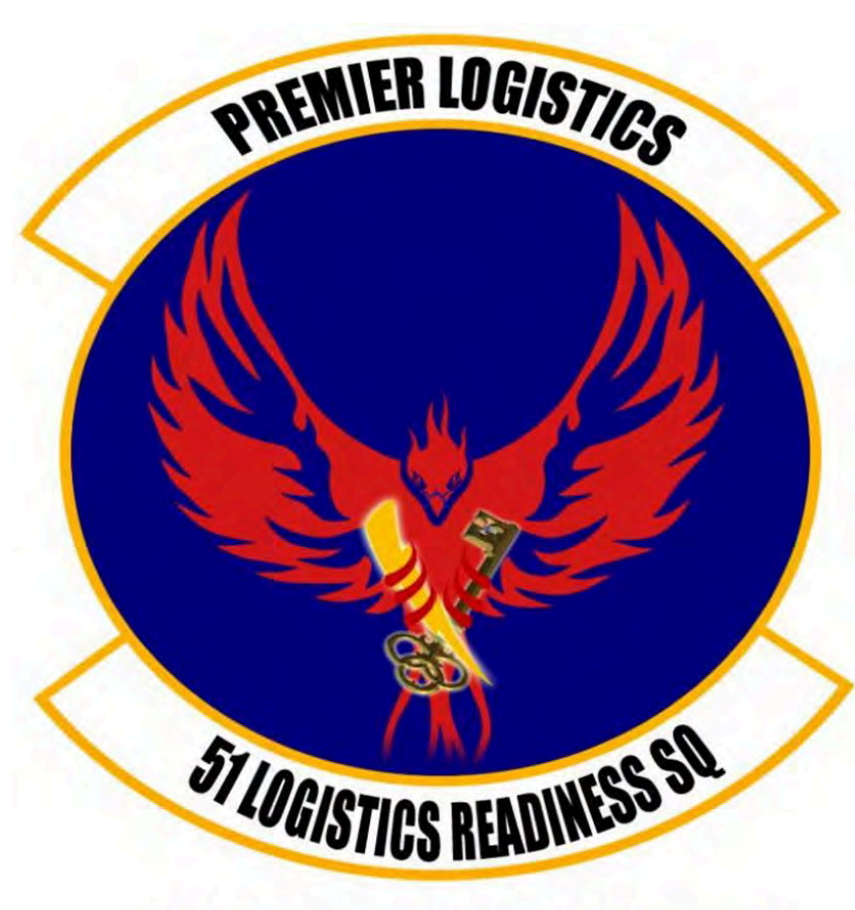

"Everybody Wants Some!"

This Guide is meant to assist Osan AB customers with their transition from our installation/AOR utilizing the Defense Personal Property System (DPS).

Our office also has a **DPS Café** for customer utilization with on-hand support from a customer representative. Perfect if you're new to the system or can not access from another computer.

We are open Mon – Fri from 0800 till 1600.

51<sup>st</sup> Logistics Readiness Squadron Traffic Management Office (TMO) **Personal Property** Building 635 784-6915

## **Table of Contents**

If you are accessing this slide from a government (CAC enabled) computer, please click the link below for Osan AB designated guidance and information. This is recommended for all moves to include **Retirement** and **Separation**:

## **[51st](https://osan.eim.pacaf.af.mil/51FW/51MSG/51LRS/Deployment%20And%20Distribution/TMO%20Personal%20Property%20Section/Personal%20Property.aspx) [Personal Property Guide Site](https://osan.eim.pacaf.af.mil/51FW/51MSG/51LRS/Deployment%20And%20Distribution/TMO%20Personal%20Property%20Section/Personal%20Property.aspx)**

If you are **not** utilizing a government computer, please use the information below for guidance and assistance using DPS to create your shipment request:

[Creating a DPS Login…………………………..Page 3](#page-2-0)

[Self Counseling Info \(Move.mil\)……………….Web Link](http://www.move.mil/documents/dod/4-SelfCounselingmar2012.pdf)

**Osan Specific Information** (*this in addition to Self Counseling above*)

[Professional Gear/Equipment Info…………….Page 24](#page--1-0)

[Osan DPS Shipment\(s\) reference……..……....Page 11](#page--1-0)

PPM (DITY) reference slide ……………………..Page 25

[Non-Temp Storage Shipment \(NTS\)…………..Page 26](#page--1-0)

## **Creating a DPS login**

<span id="page-2-0"></span>Start by going to www.move.mil You can access this website at work and on personal computers.

The following slides will walk you through the DPS Log-in creation, and actual Log-in process.

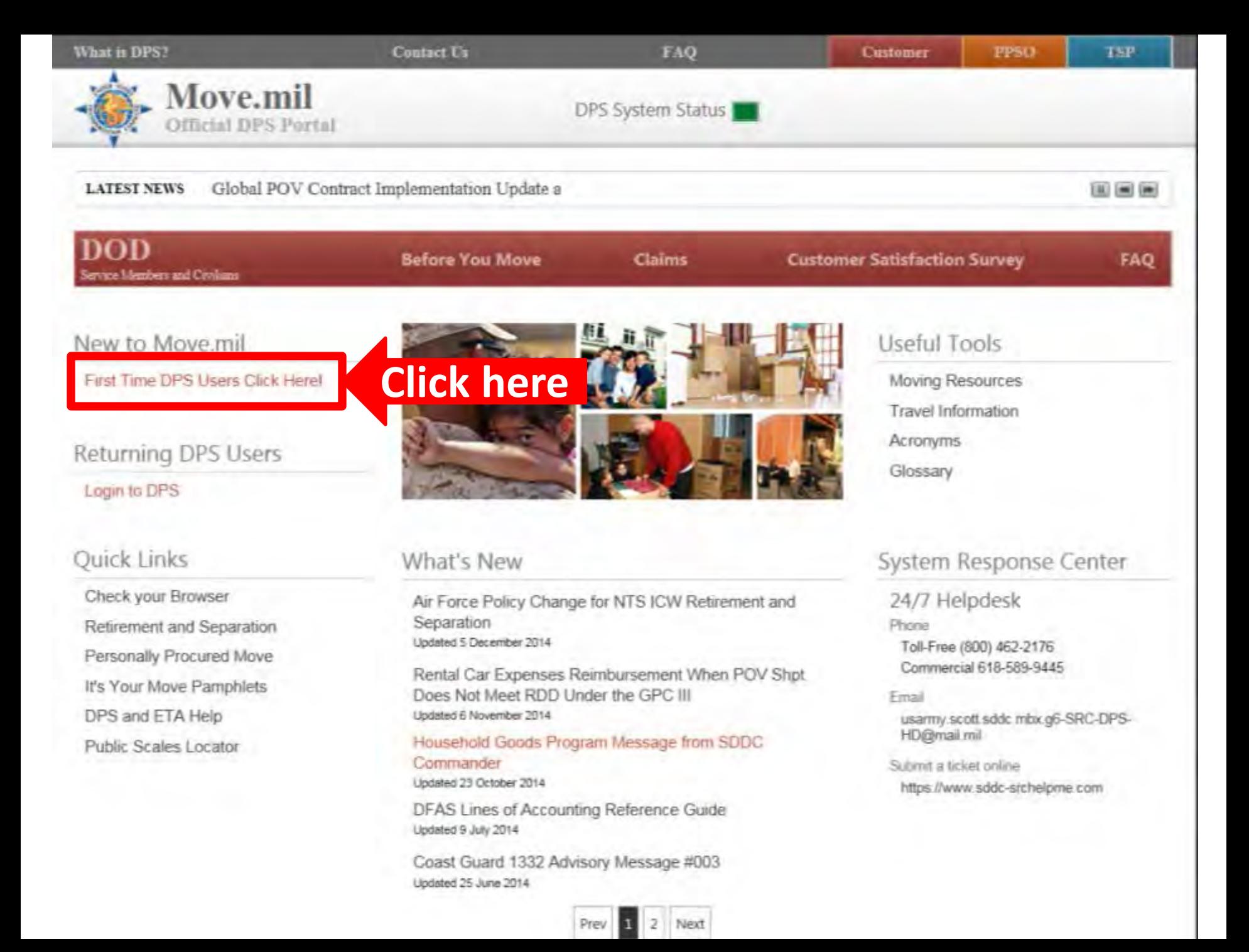

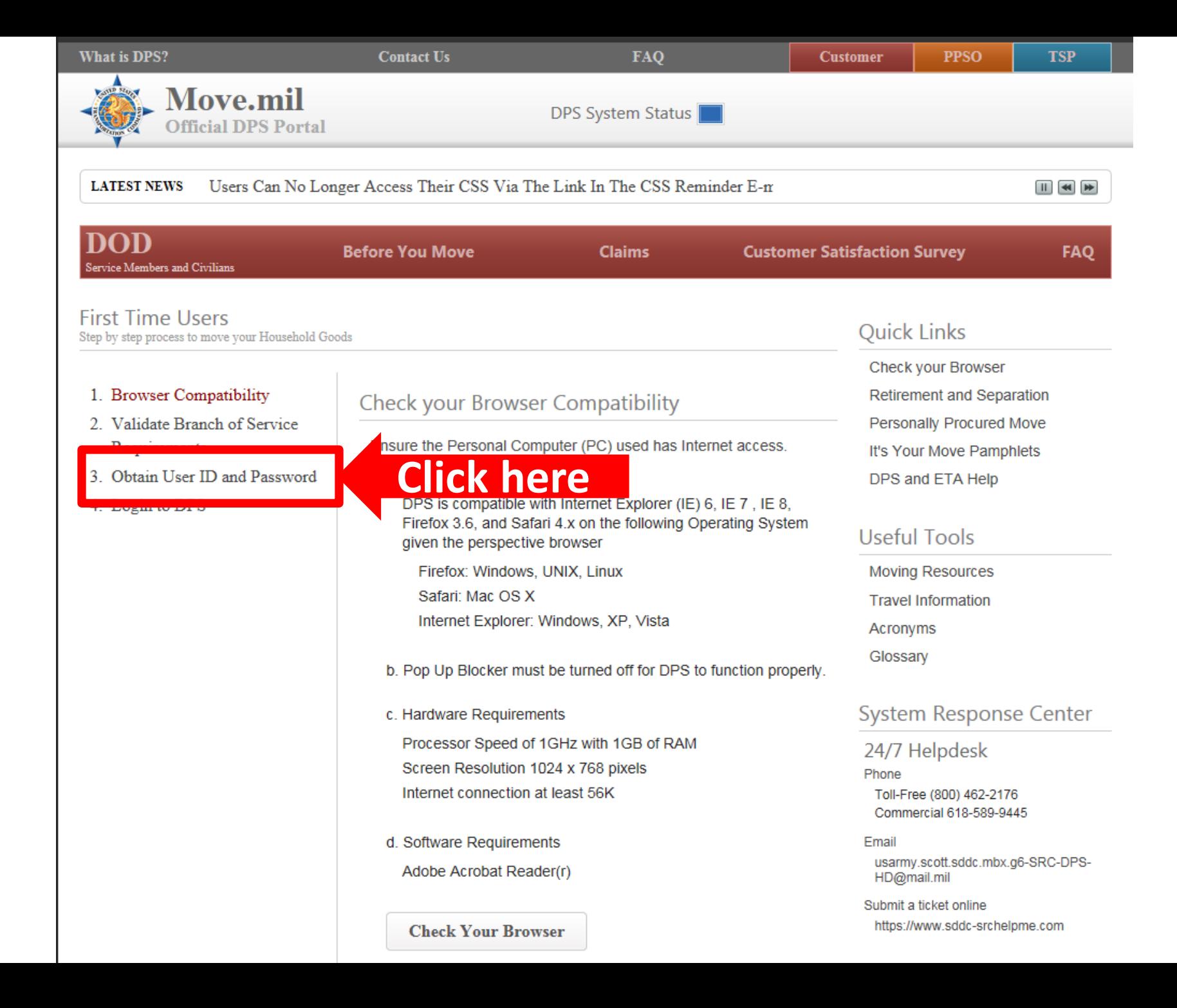

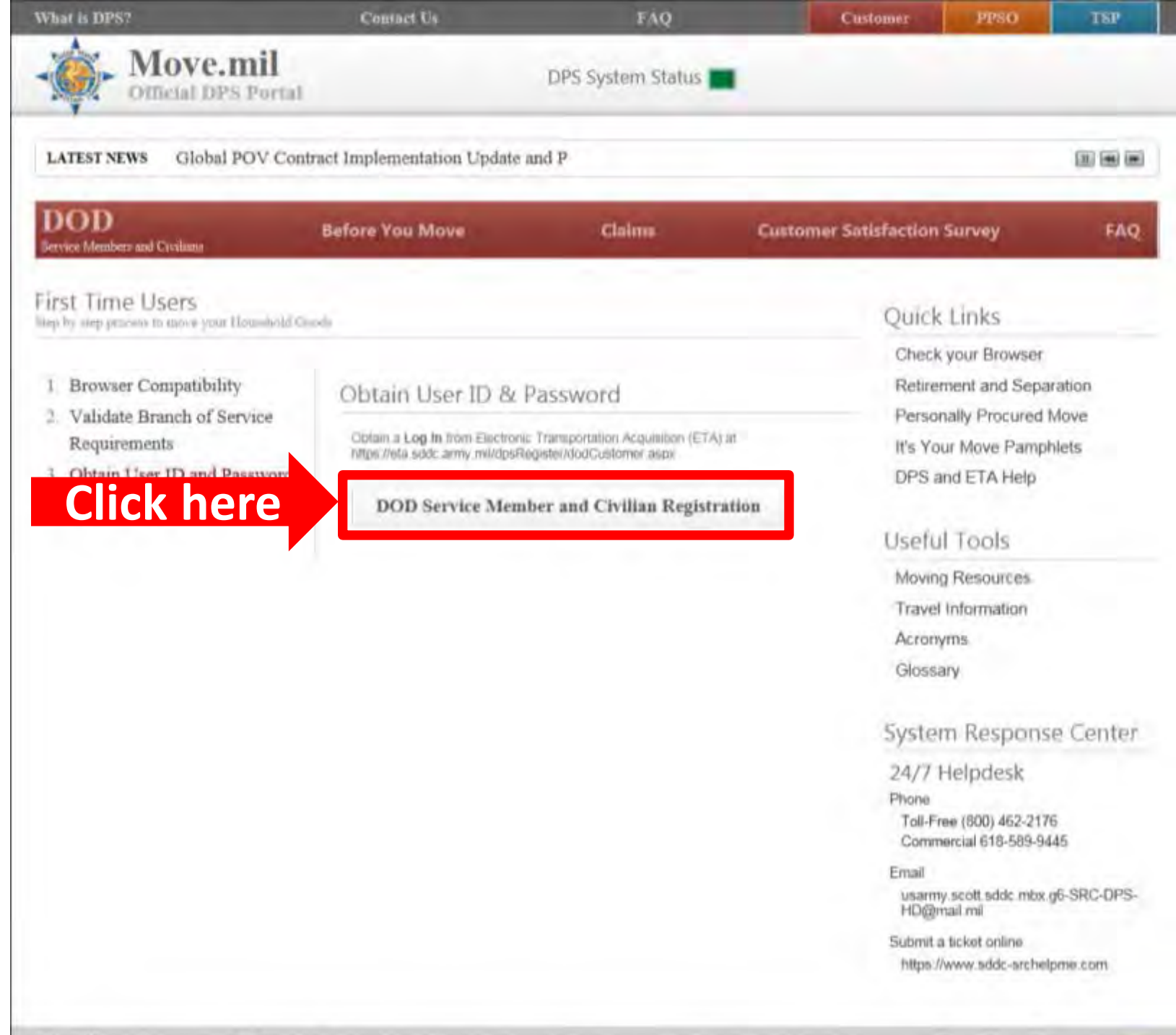

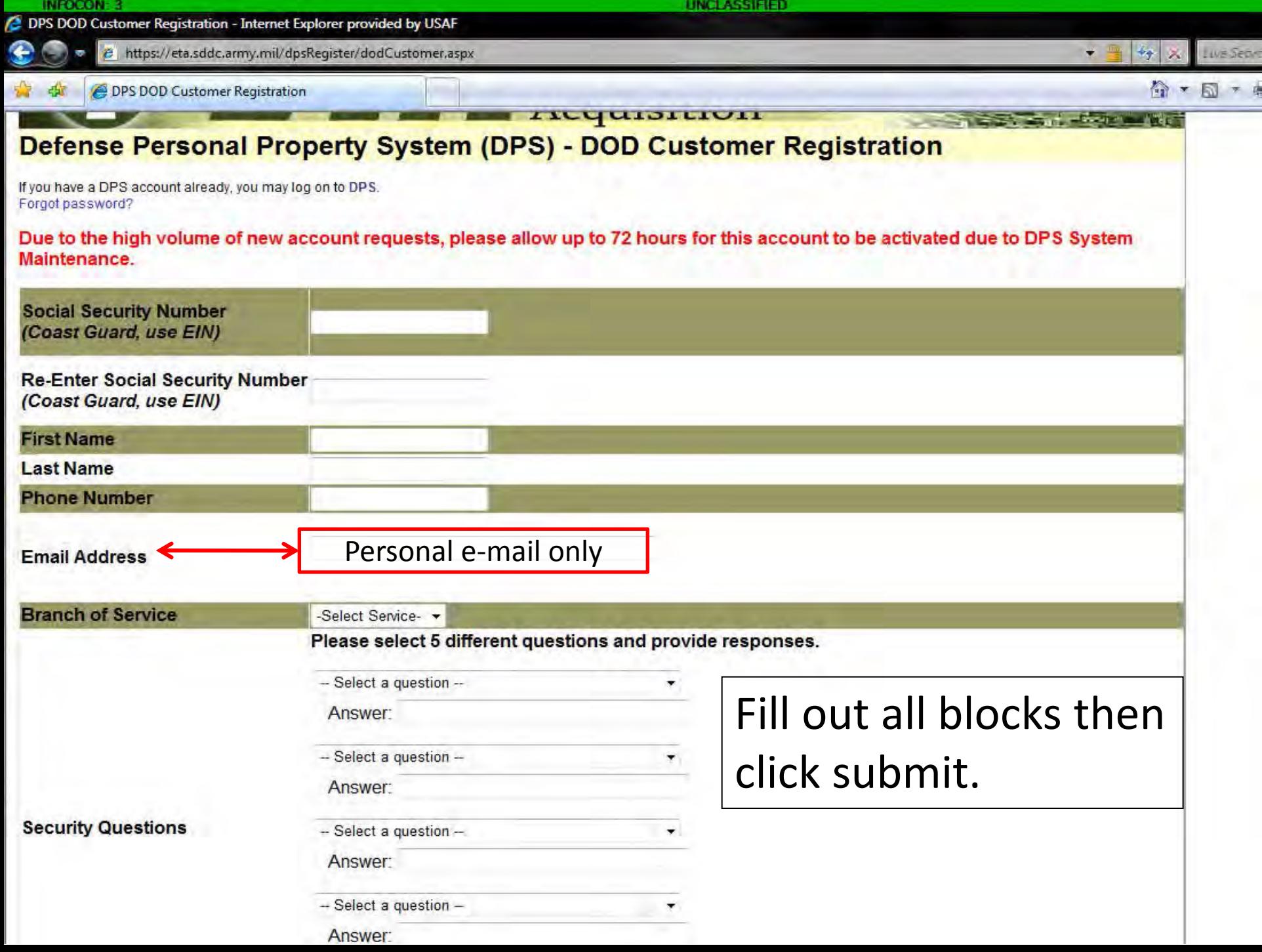

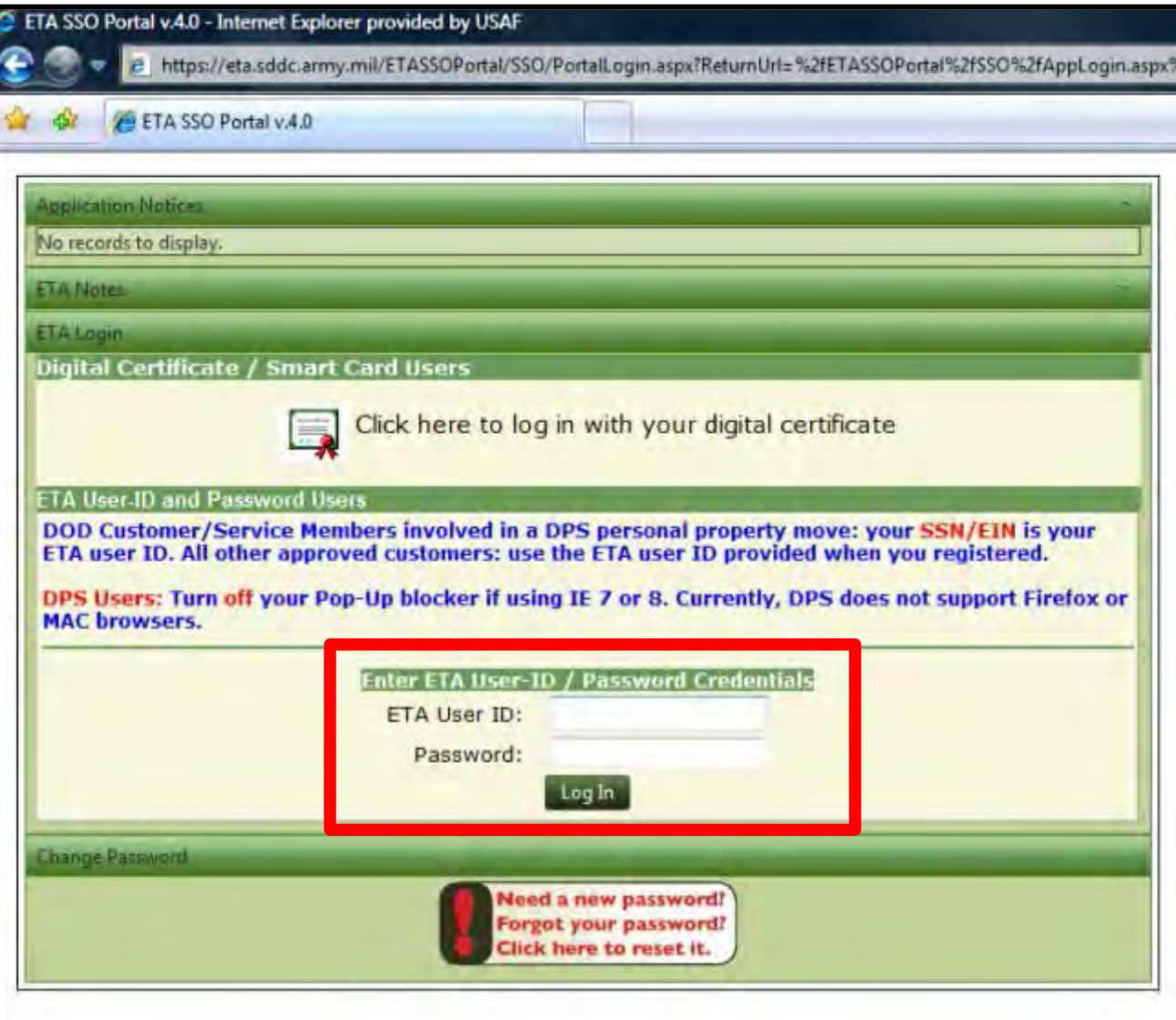

Once you receive an E-mail from DPS Proceed to the log-in screen there should be a link in the e-mail to Log-in.

Otherwise return to [www.move.mil](http://www.move.mil/) and click: "Login to DPS"

Before you log-in make sure you turn off all Pop-up Blockers and delete all of your Cookies.

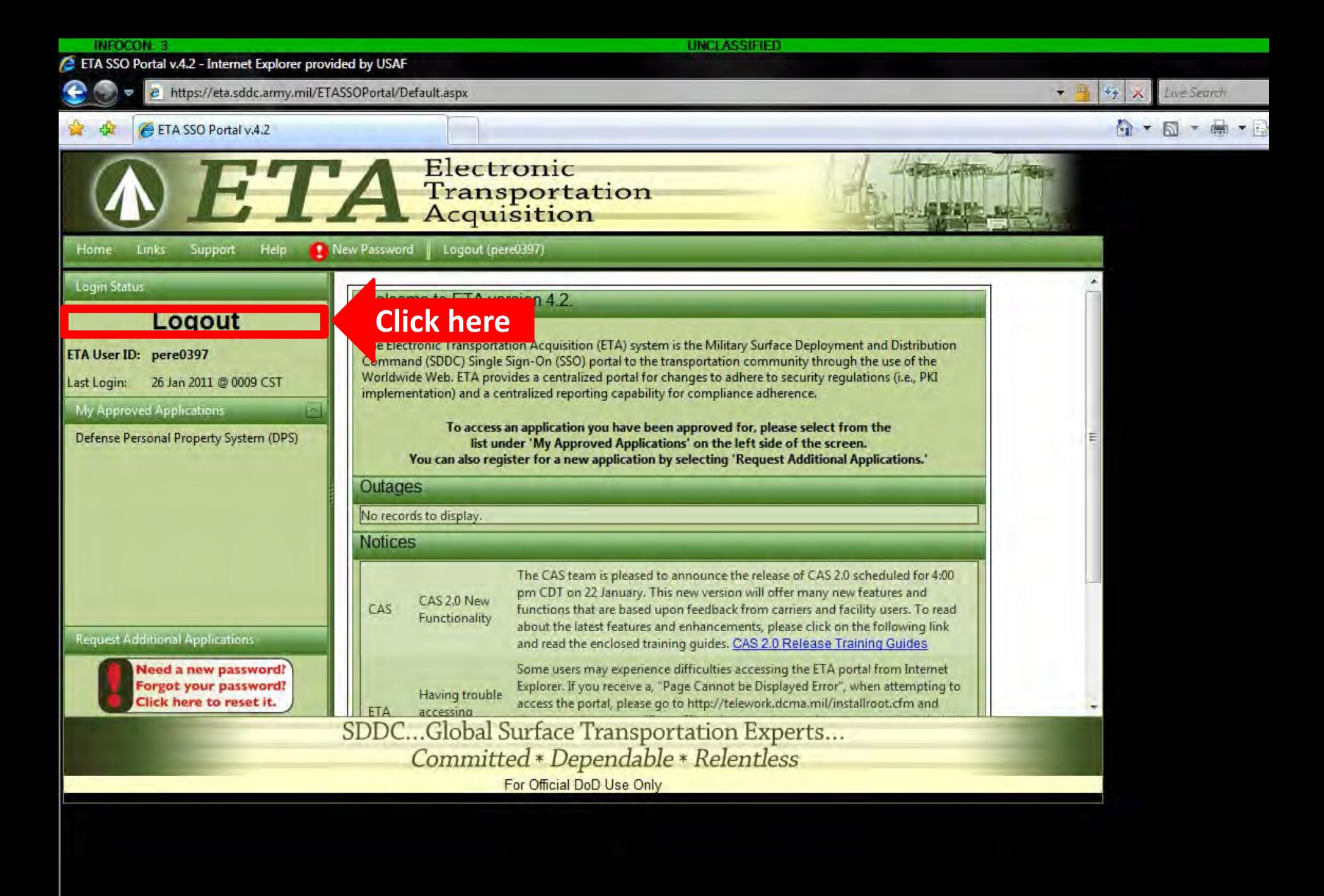

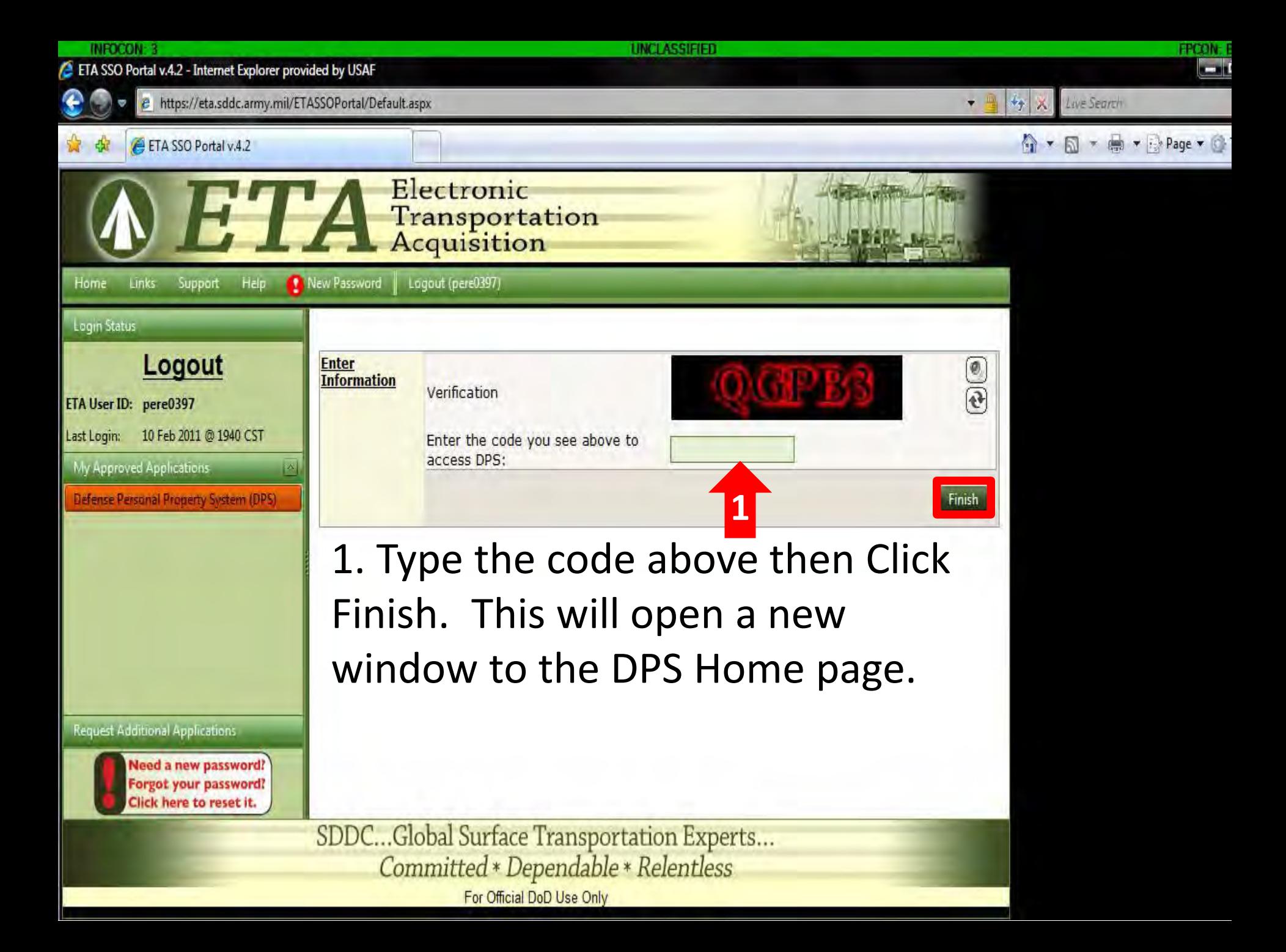